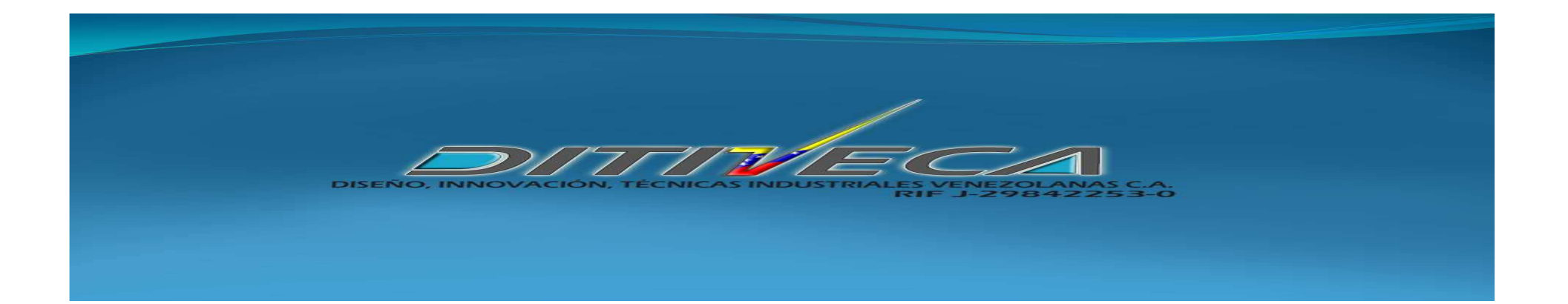

# CAPÍTULO I: ISIS de PROTEUS

## **INTRODUCCION**

## **Introducción a PROTEUS**

- PROTEUS es una aplicación CAD, compuesto de tres módulos:
- **ISIS** (Intelligent Schematic Input System): es el módulo de captura de esquemas.
- VSM (Virtual System Modelling): es el módulo de simulación, incluyendo PROSPICE.
- **ARES** (Advanced Routing Modelling): es el módulo para la realización de circuitos impresos (PCB).

(PROSPICE es la versión SPICE, incluida en PROTEUS, desarrollada en la universidad de Berkeley, con extensiones para simulación analógica y digital conjuntas y la animación de circuitos.)

# INSTALANDO PROTEUS

### SE ABRE LA CARPETA LLAMADA PROTEUS

SE HACE CLICK EN

PROTEUS 7.1SP2

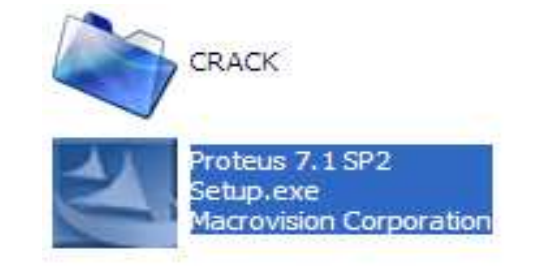

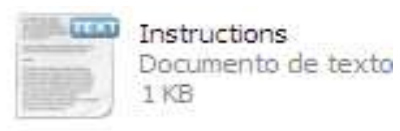

**Proteus Professional - InstallShield Wizard**  $\blacktriangle$ Welcome to the InstallShield Wizard for Proteus **Professional** The InstallShield Wizard will install Proteus Professional on your computer. To continue, click Next. <Back  $Next$ Cancel

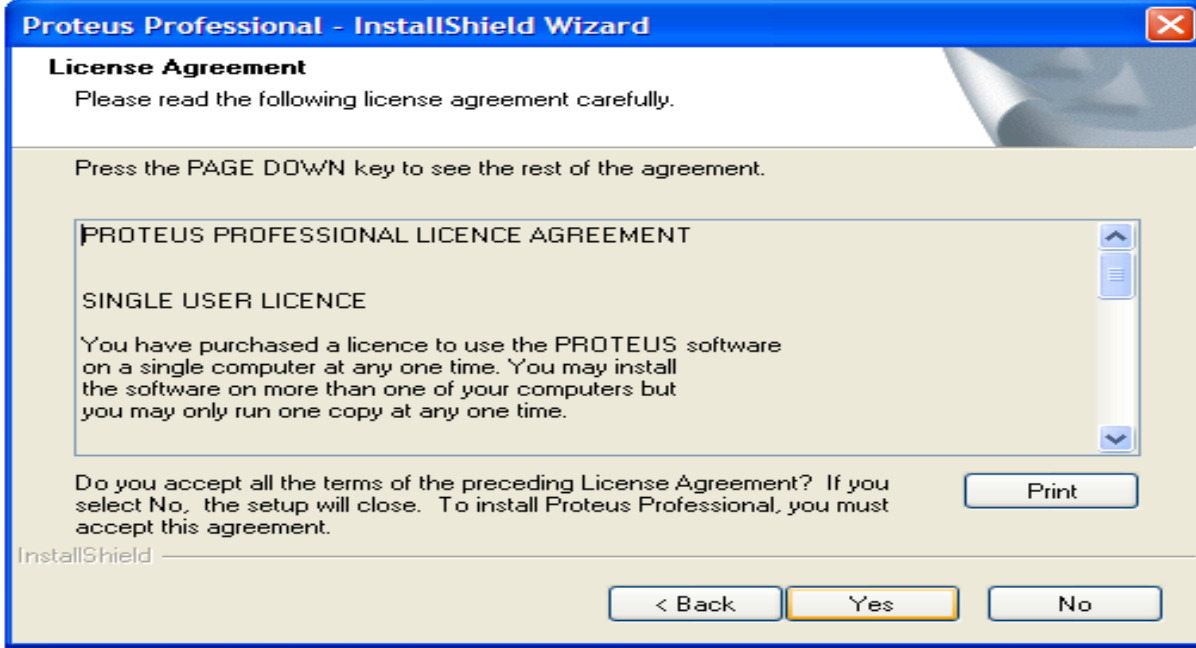

#### SE HACE CLICK EN **YES**

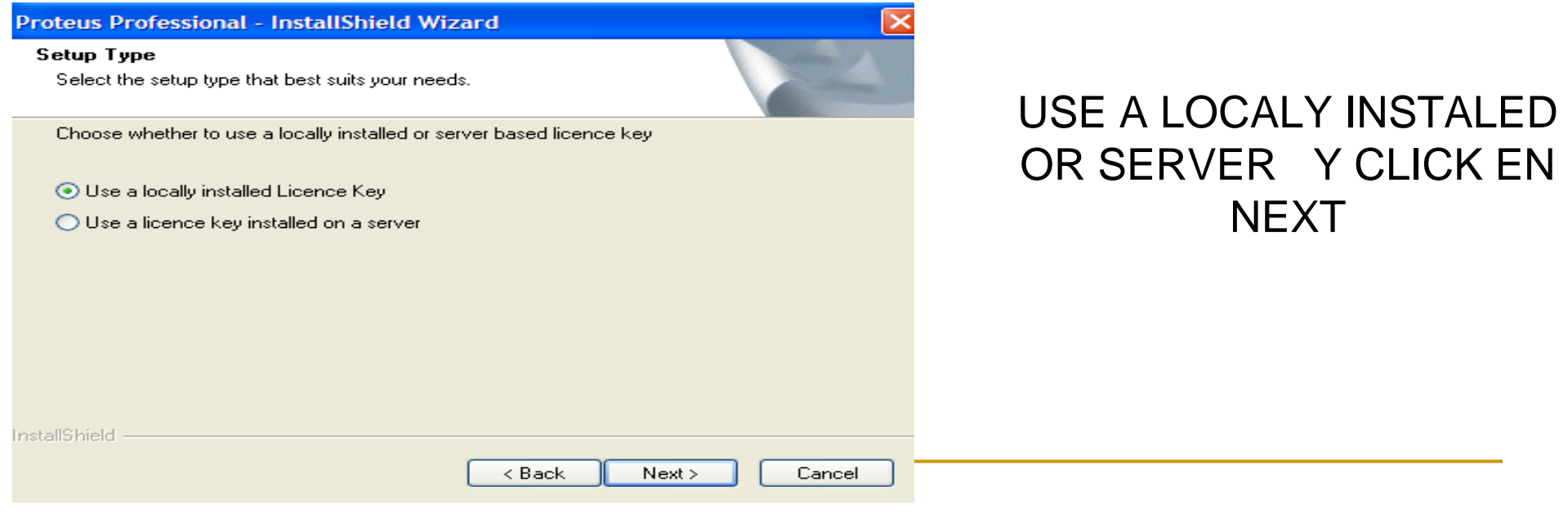

#### Proteus Professional - InstallShield Wizard

#### **Product Licence Key**

Proteus Professional requires a valid licence key before it will run.

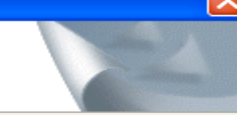

Click NEXT to run the Licence Manager, and then use the Browse button to navigate to the location of your licence key (LXK) file.

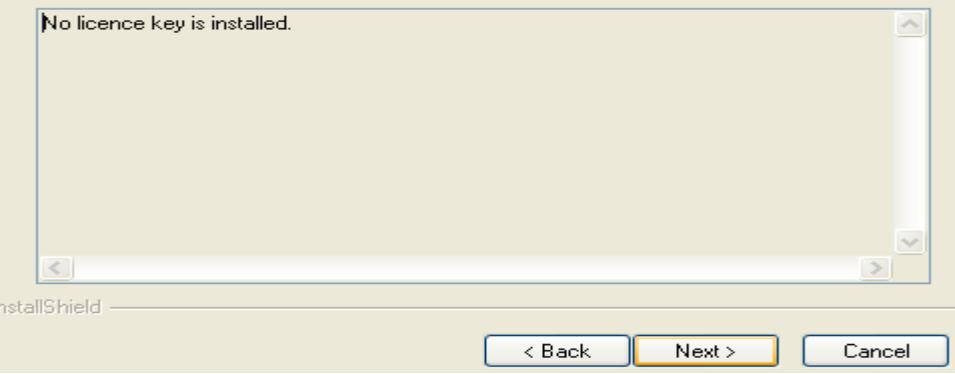

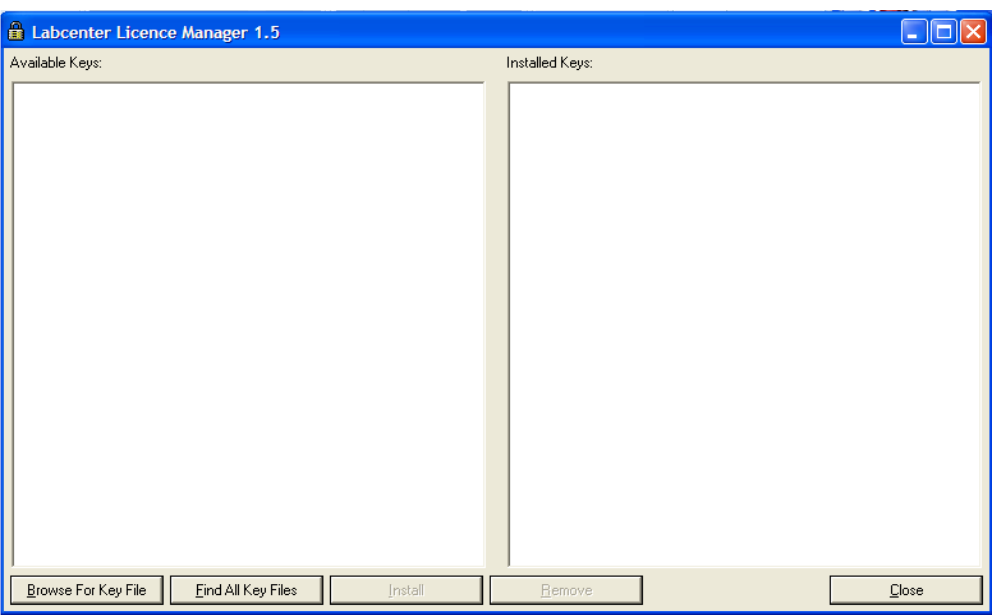

#### APARECE POR PRIMERA VEZ EL MENSAJE NO LICENCE Y HACEMOS CLICK EN NEXT

#### SE DESPLIEGA UN CUADRO CON 2 VENTANAS

#### HAGA CLICK EN BROWSE FOR

Buscamos en EL ESCRITORIO LA CARPETA DE PROTEUS Y SE HACE CLICK EN CRACK Y POSTERIOR EN PARTH.ES

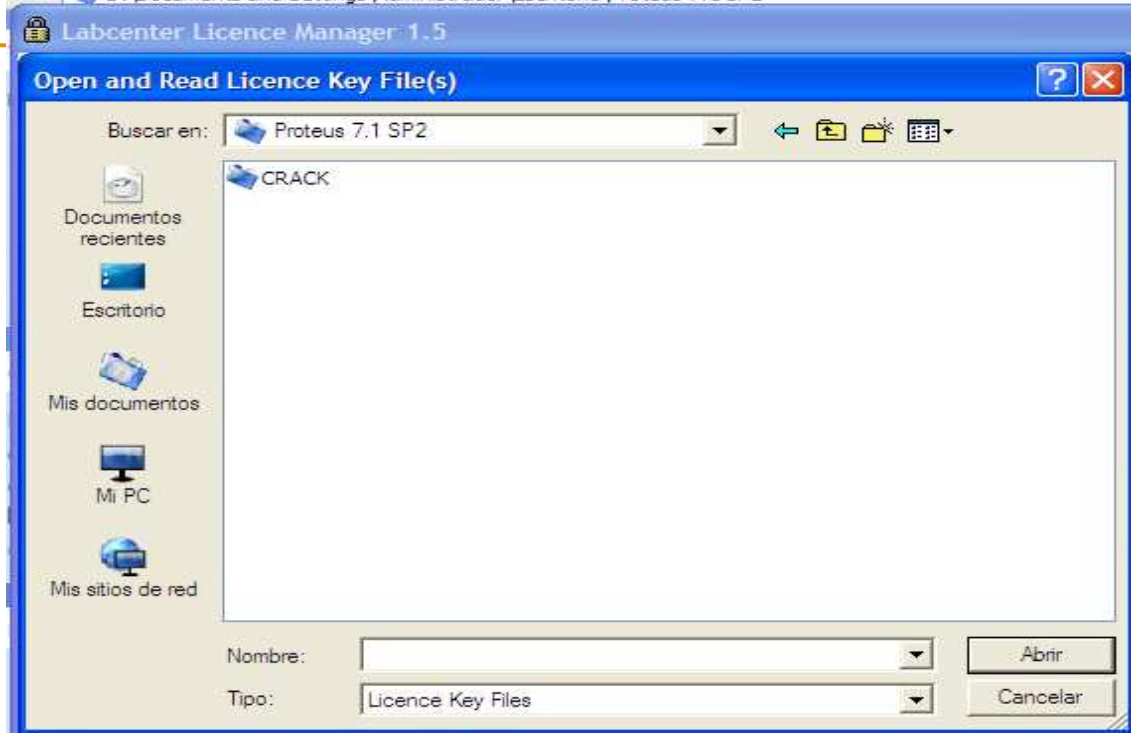

**APARECE TODA LA LIBRERÍA DE PROTEUS Y SE HACE CLICK EN MAXIM**

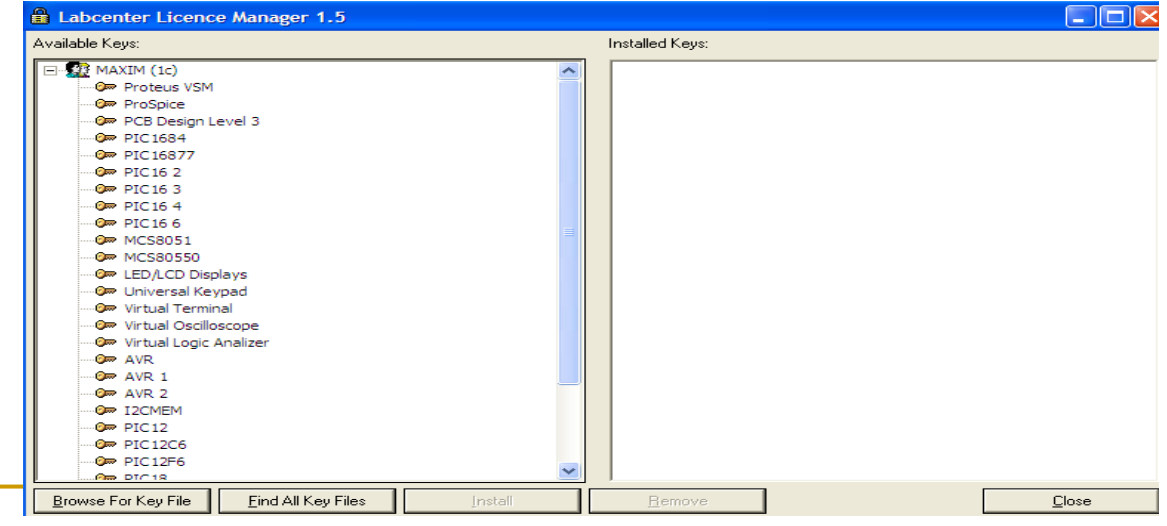

### APARECE INSTALLHAGA CLICK EN ELLA

#### **APARECE Y POSTERIORMENTE CLOSE**

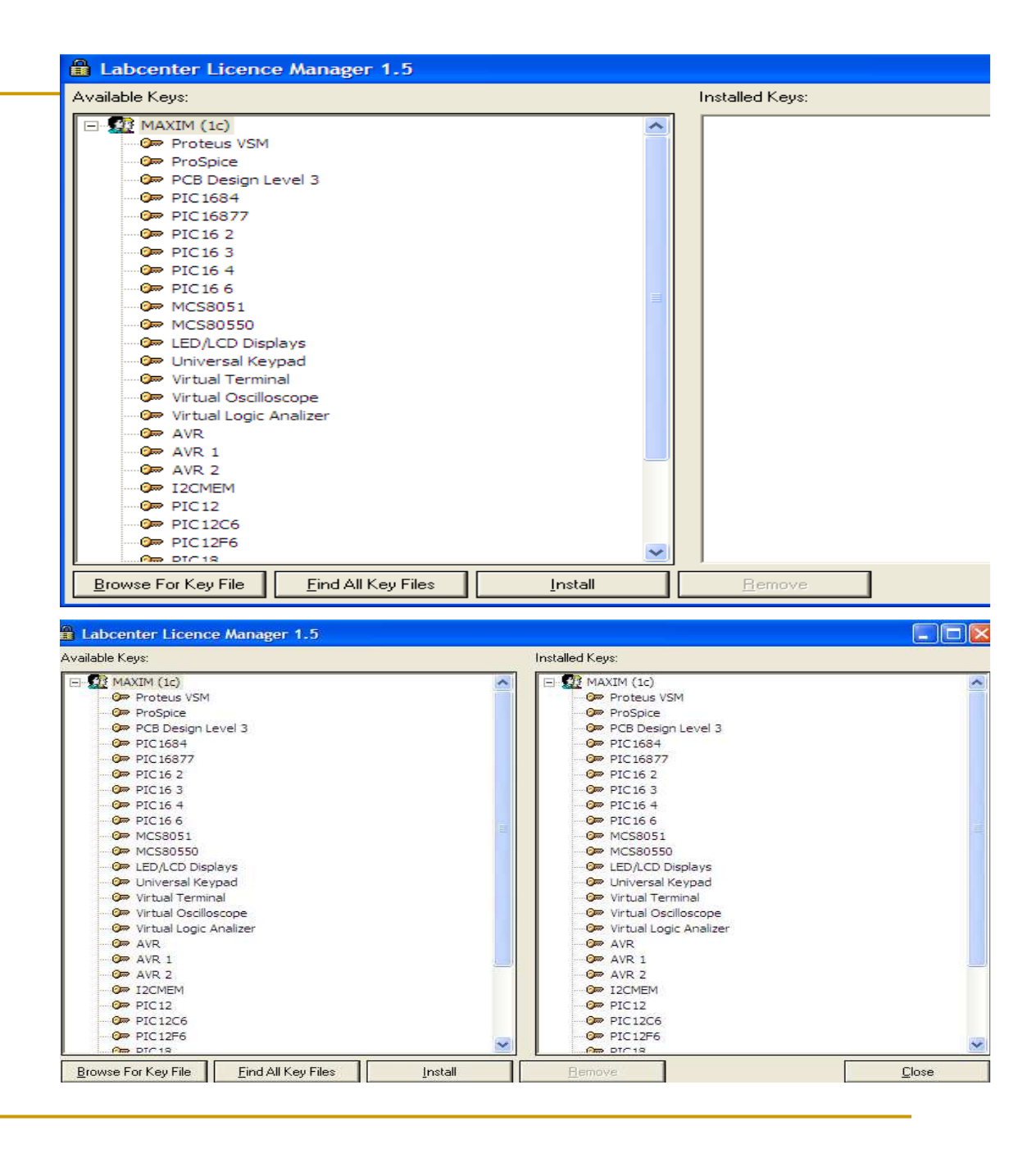

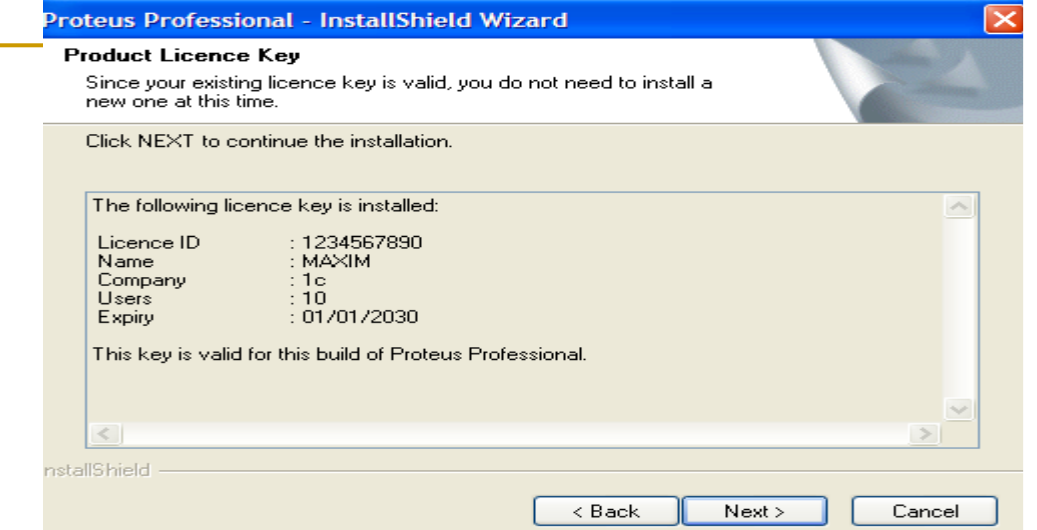

#### CLICK NEXT- NEXT Y POR ULTIMO FINISH

APARECERA

Y SE HACE CLICK

EN NEXT

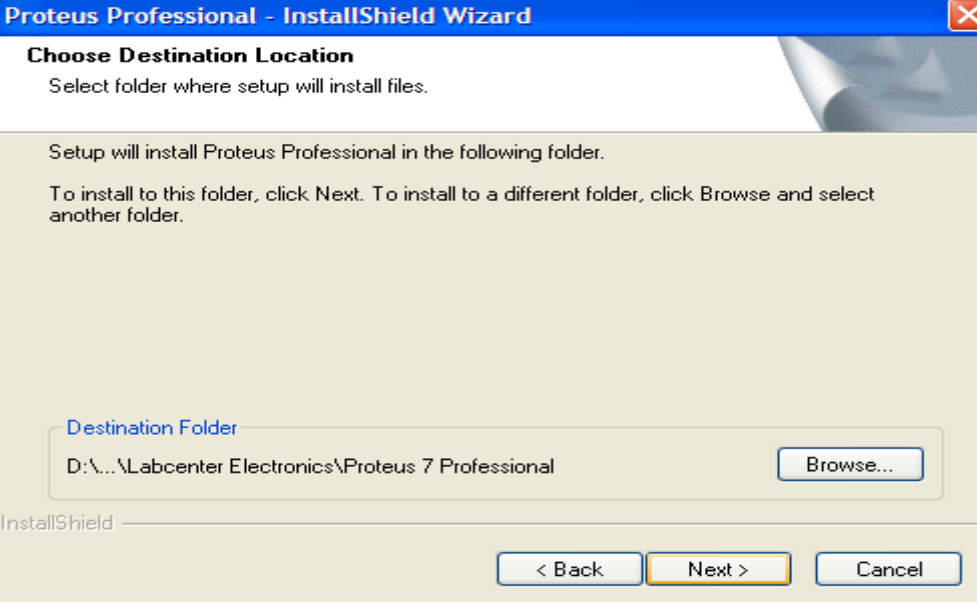

Noviembre 2009

**AHORA VAMOS NUEVAMENTE A LA CARPETA DE PROTEUS EN ESCRITORIO Y ABRIMOS LA CARPETA CRACK Y POSTERIORMENTE SE HACE CLICK EN PATCH** 

### APARECE EL SIGUIENTE CUADRO Y DE HACE CLICK EN NEXT

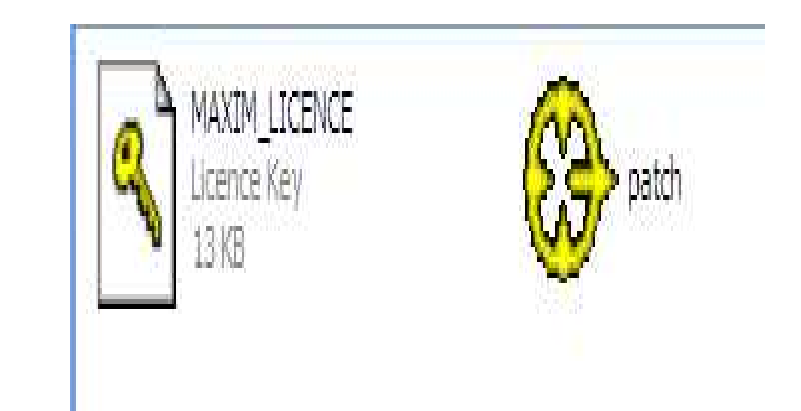

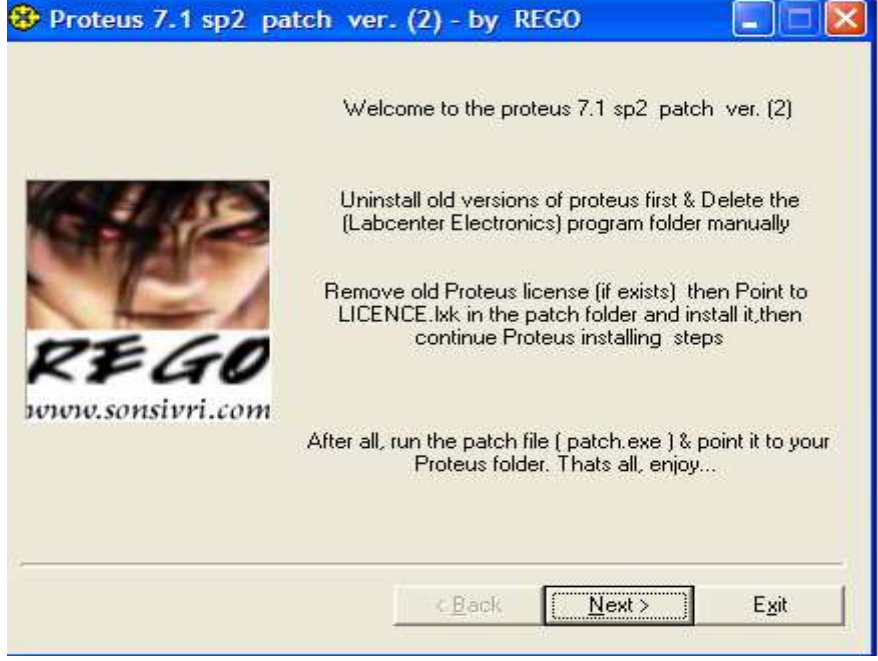

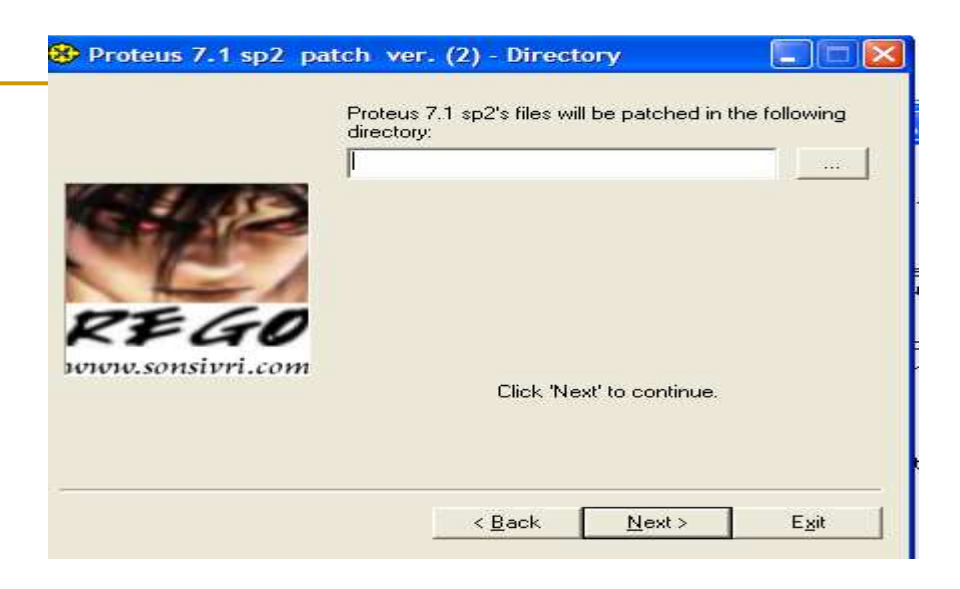

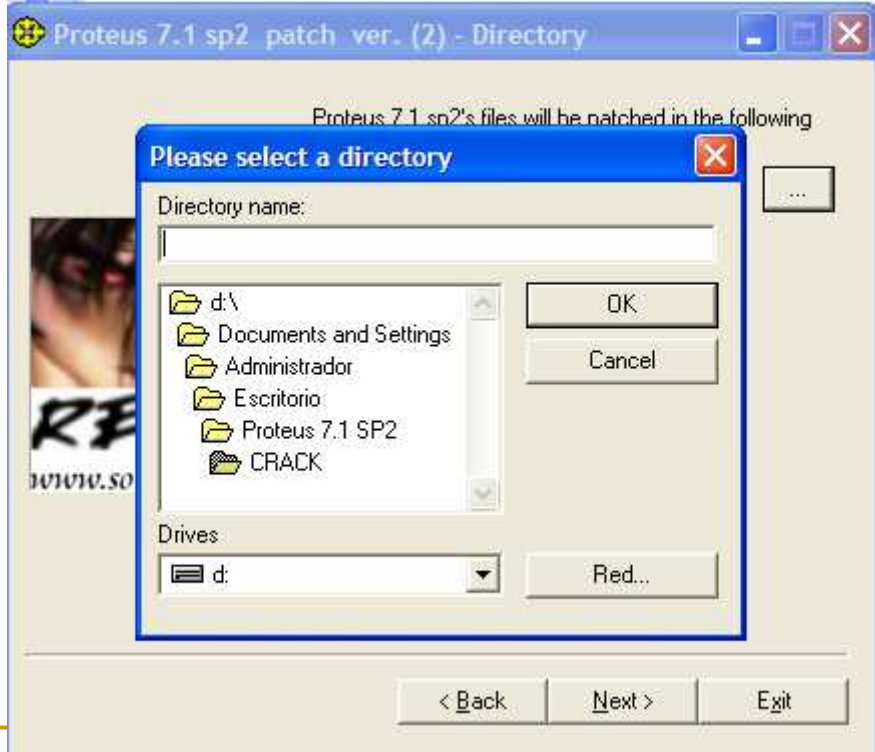

APAPRECE EL SIGUIENTE CUADRO EN LA VENTANA QUE SEÑALA EL PARCHE DEL DIRECTORIO HACEMOS CLICK EN EL CUADRITO QUE ESTA AL LADO DE LA VENTANA POR ESCRIBIR

BUSCA EN C O D( DISCO LOCAL) ---

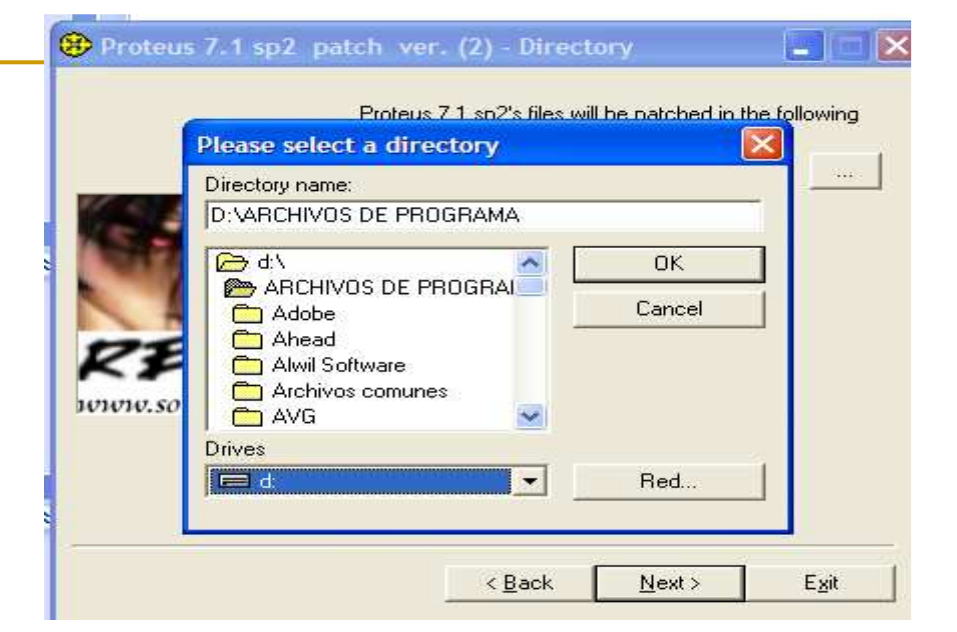

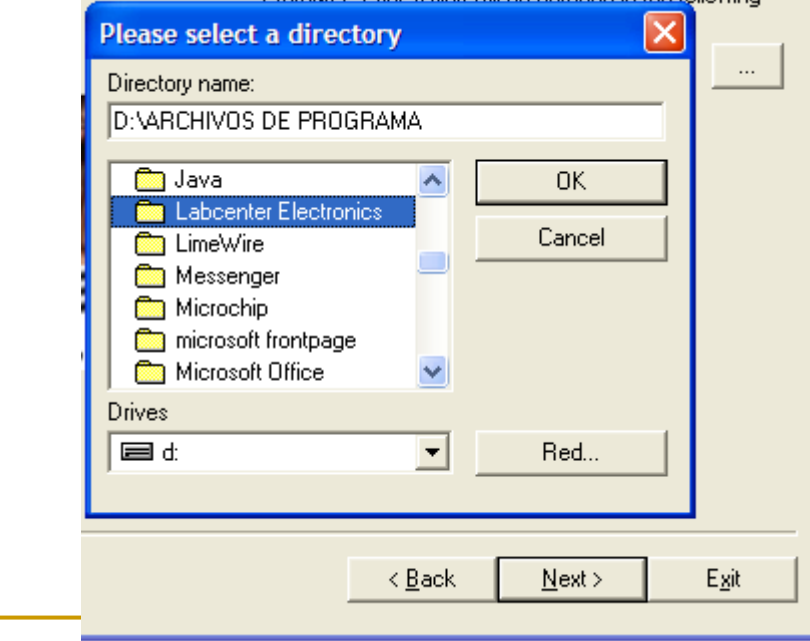

#### SE BUSCA EN D ARCHIVOS DEL PROGRAMA

#### AHORA SE UBICA LA CARPETA LABCENTER **ELECTRONICS**

#### EN LABCENTER ELECTRONICS---SE HACE CLICK EN PROTESUS 7

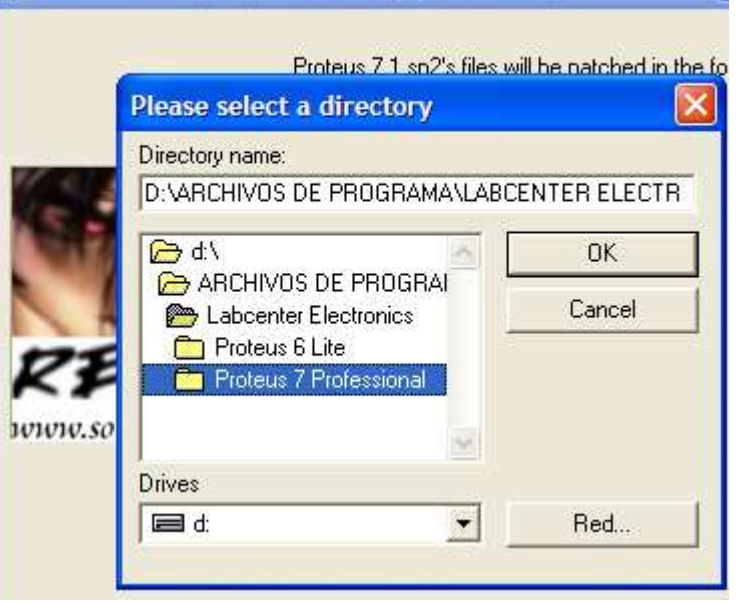

Proteus 7.1 sp2 patch ver. (2) - Directory

#### LUEGO NEXT, NEXT, NEXT Y EXIT

# ABRIENDO PROTEUS

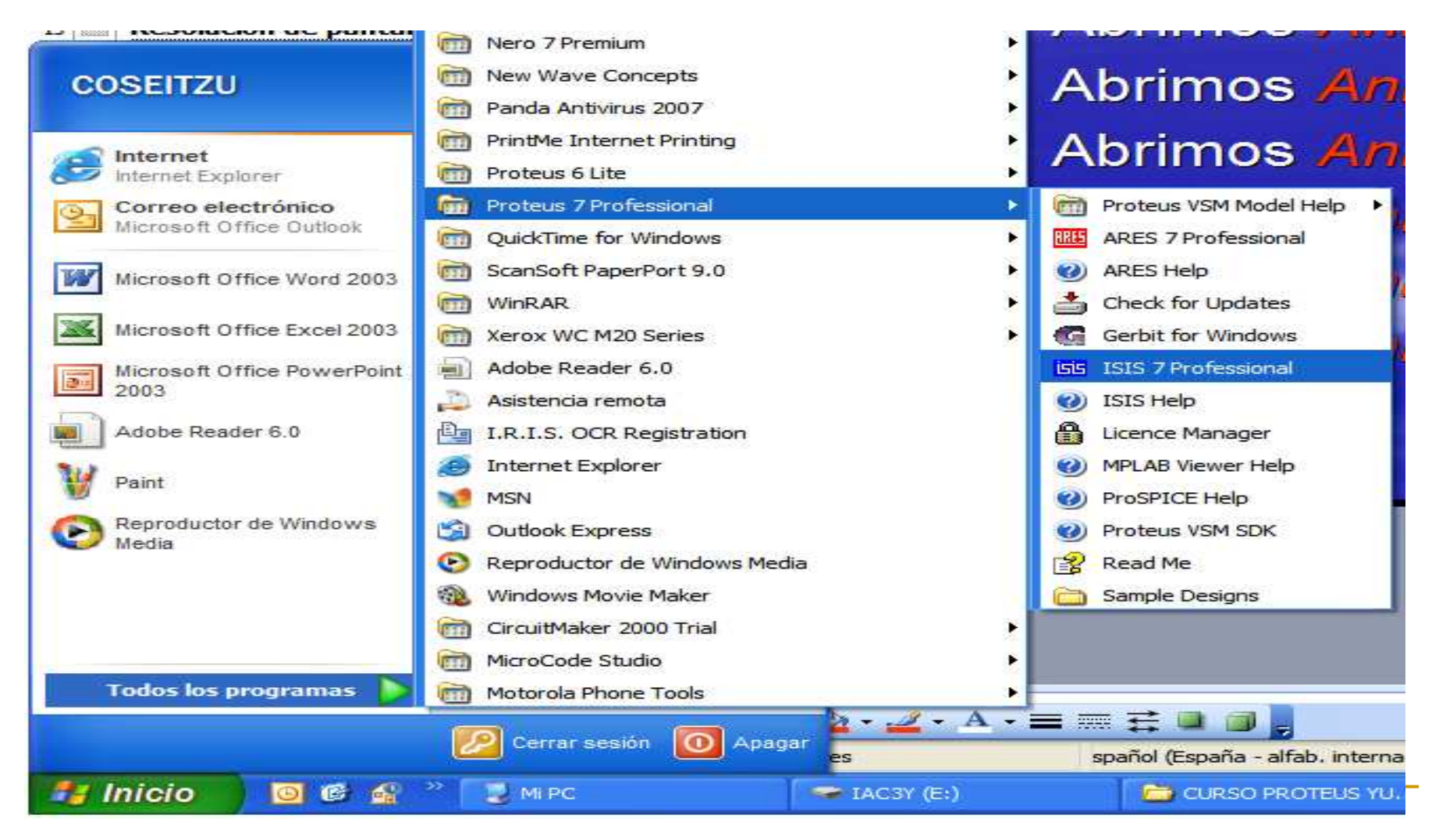

**Ing. Yudith S.Ontiveros** Noviembre 2009

# Introducción a PROTEUS

 Antes de adentrarnos en Proteus vamos a conocer algunas de sus posibilidades echando una ojeada rápida a algunos de los muchos ejemplos que lleva el paquete.

### CONOCIENDO LA BARRA DE HERRAMIENTAS

 PROTEUS EN LA VENTANA DE HELP (AYUDA), PRESENTA UNA SERIE DE CIRCUITOS LOS CUALES ORIENTAN SOBRE EL FORMATO DE DISEÑO DE CIRCUITOS SIMILARES…VAMOS ABRIR ESTA VENTA : SAMPLES.

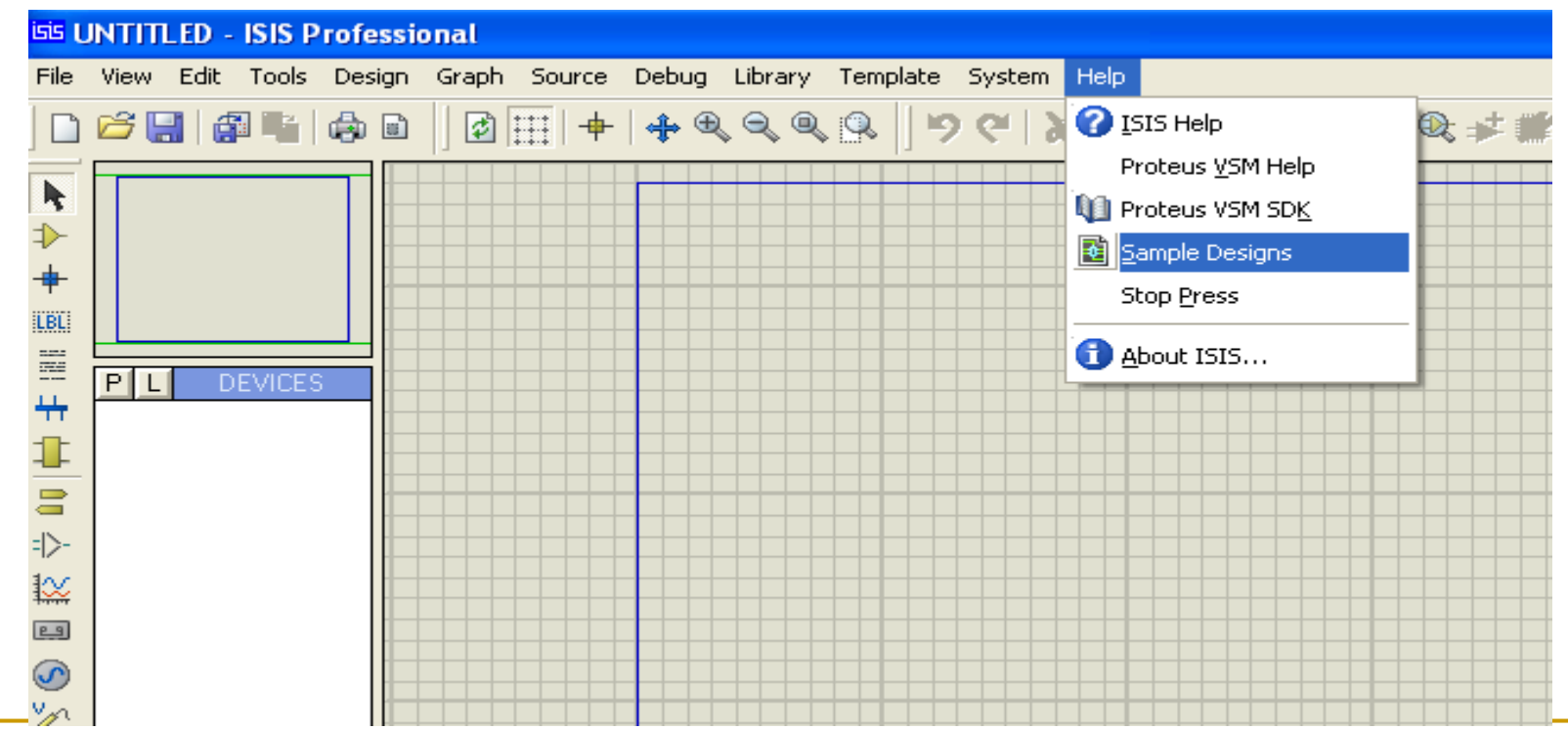

# Ahora, haga clic..en cada carpeta y corra cada uno de los ejemplos

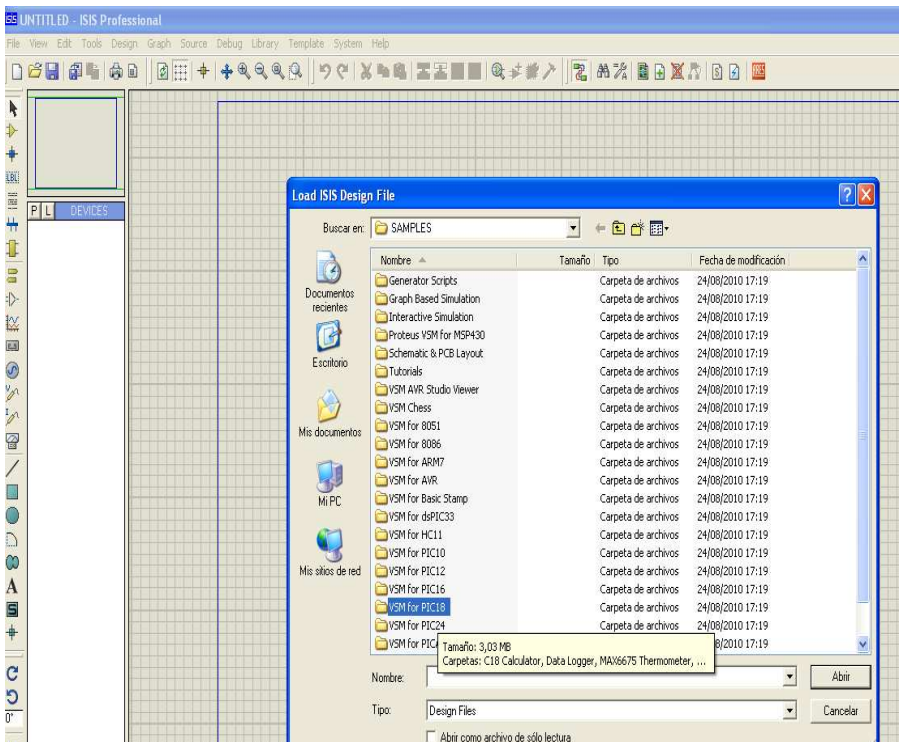

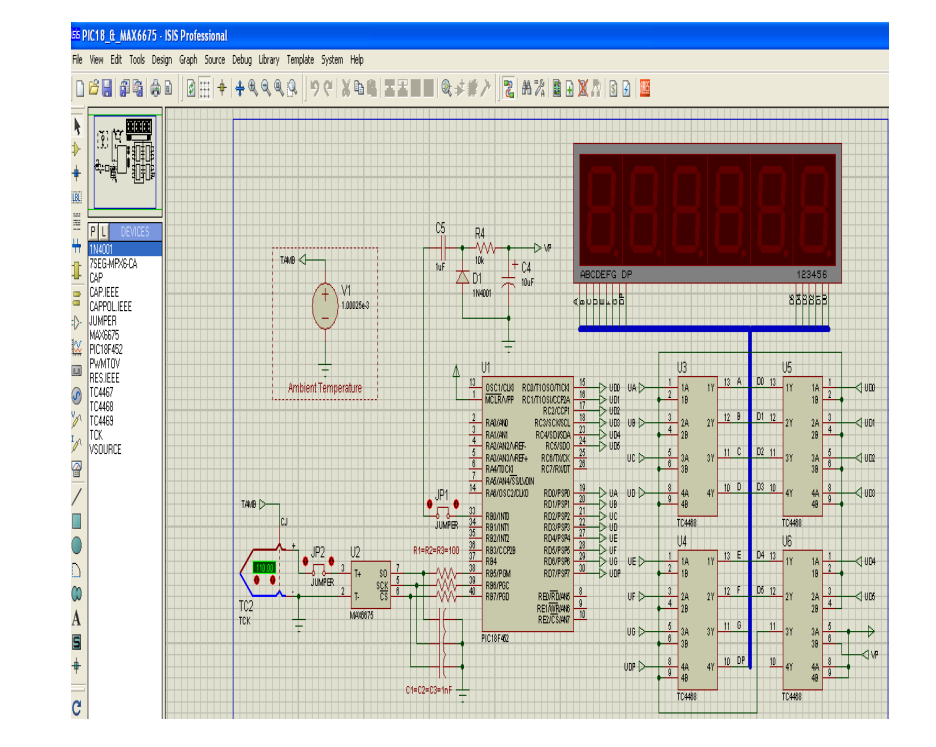

## QUE ES EL MODULO ISIS?

- Es un programa que permite dibujar, sobre un área de trabajo, un circuito electrónico que posteriormente podremos simular.
- F En la manipulación del software casi siempre existirán varias opciones para un mismo fin. Normalmente podremos optar por seguir un menú, acceder a un icono o trabajar con el teclado. Aquí concederemos preferencia a la opción más rápida y más cómoda, que suele ser casi siempre el teclado.

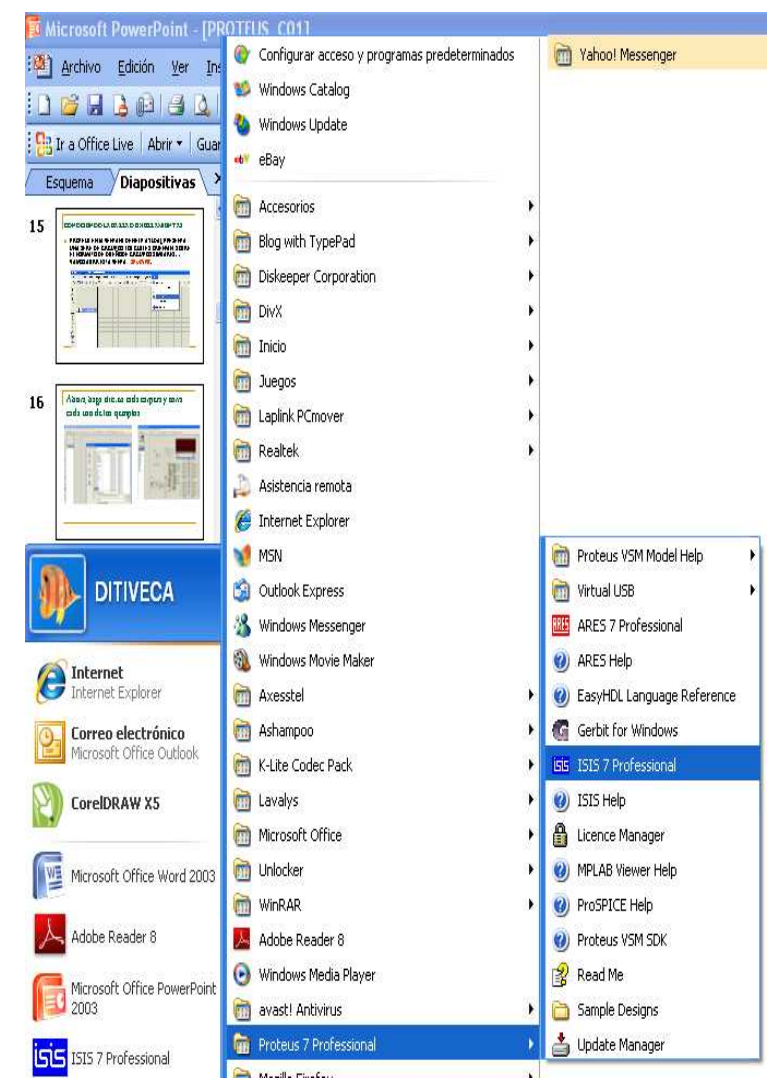

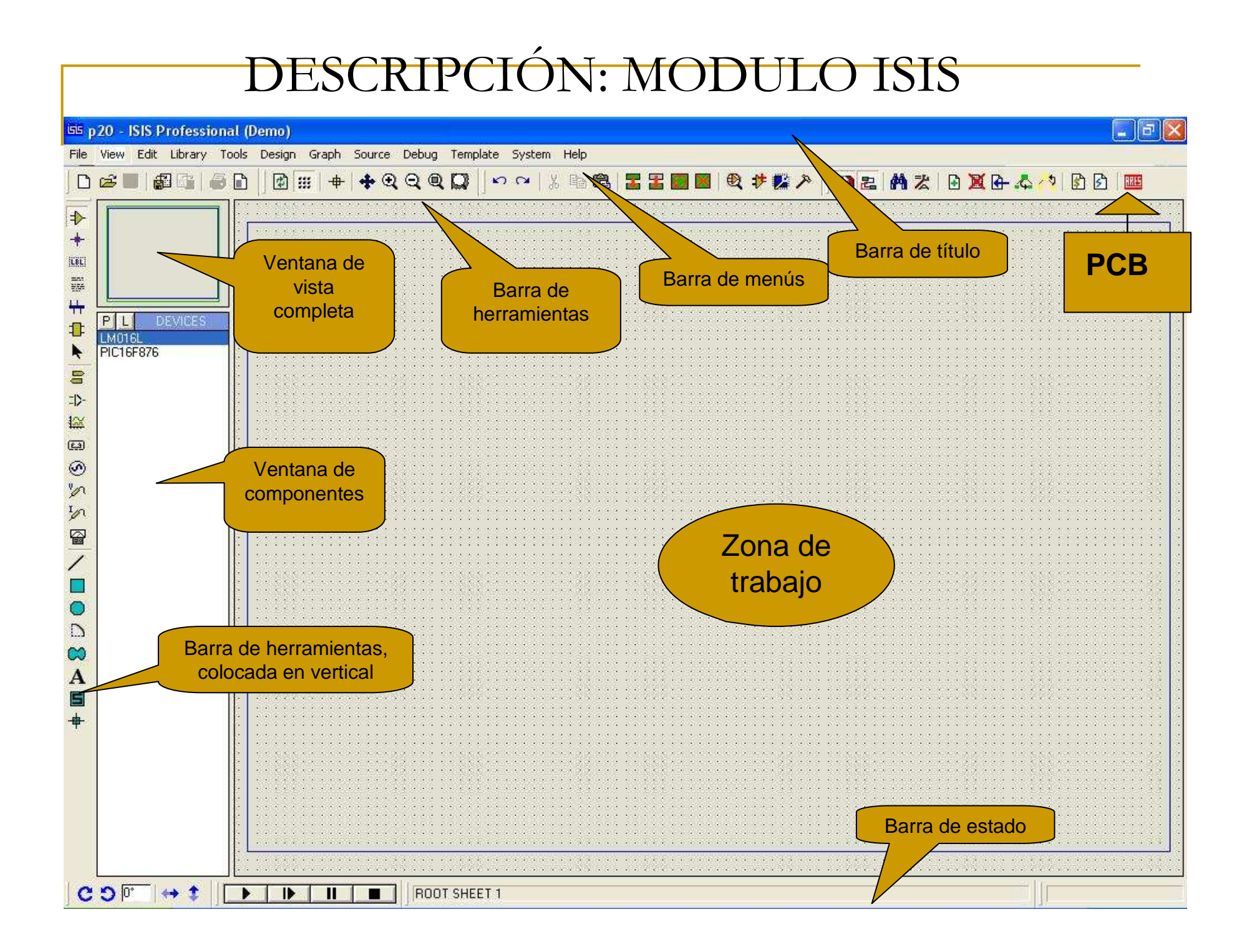

### Barra de título

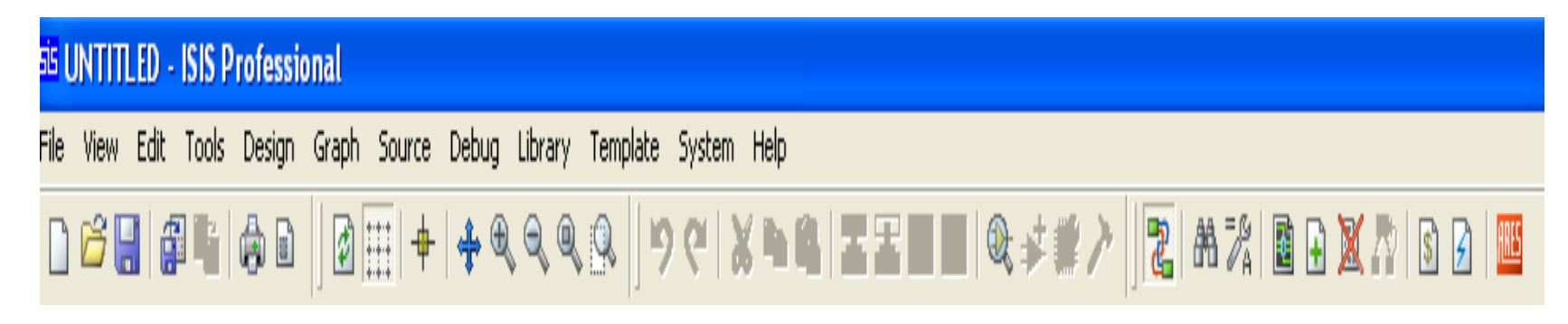

■ Ubicada en la parte superior de la pantalla, en ella se muestra el icono del programa, el nombre del fichero abierto (UNTITLED), la leyenda "ISIS Professional

# Menús: Ventana Designs

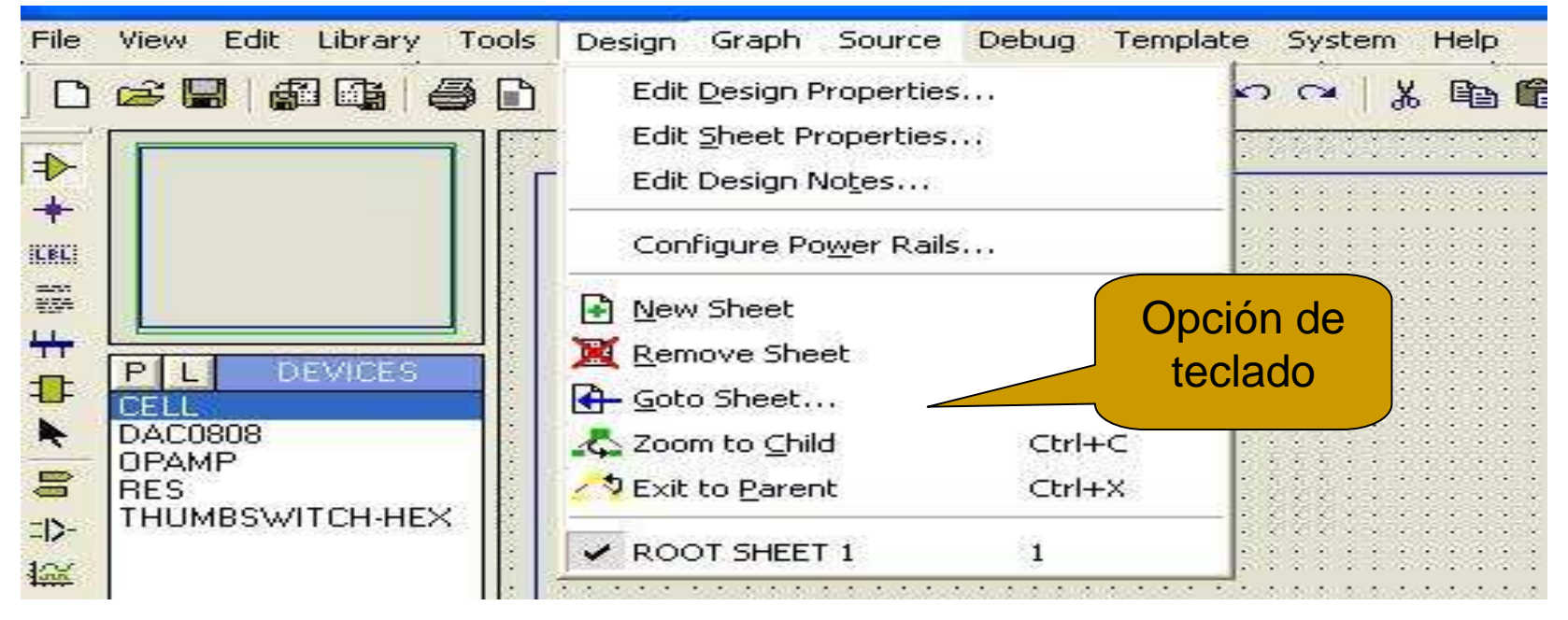

**Permite el acceso a la mayor parte de opciones** del programa; sin embargo algunas sólo están disponibles en los iconos de las barras de herramientas.

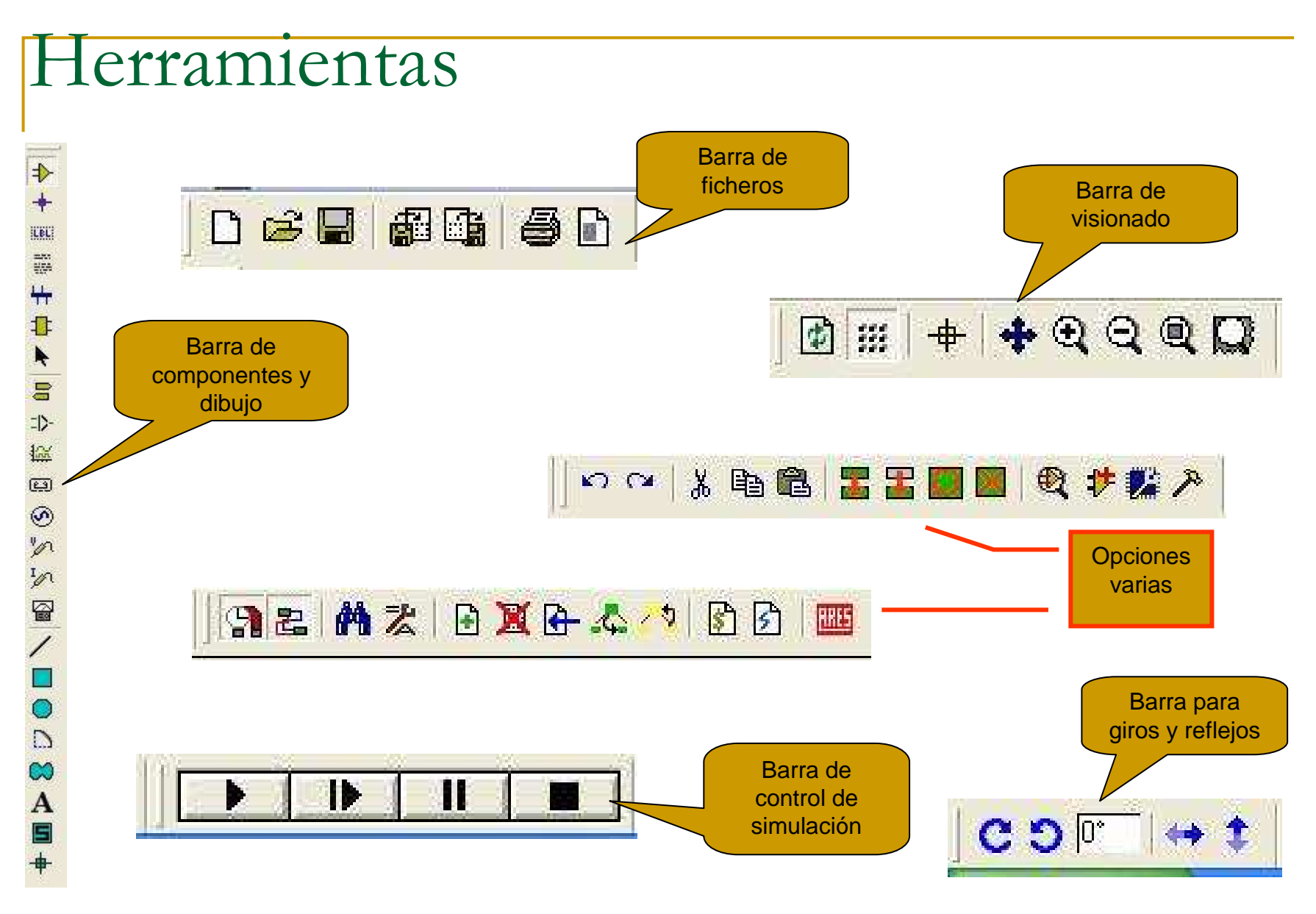

 Son varias y se pueden colocar el cualquier parte de la pantalla

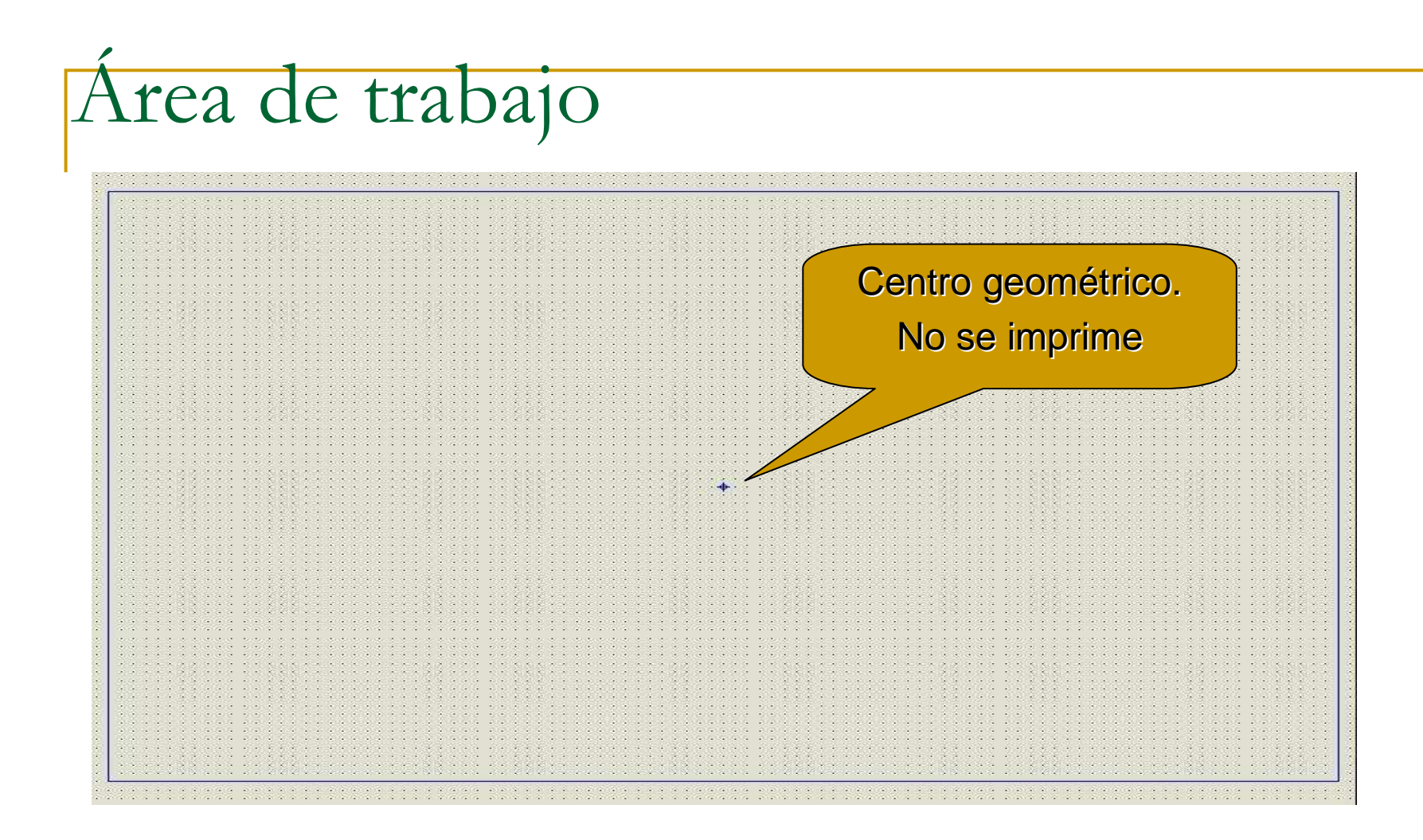

■ Es donde realizaremos nuestros circuitos.

En el próximo capítulo se estudia el desarrollo del primer montaje y uso de cada una de las herramientas de trabajo de proteus